## **Login Dashboard**

[Momentan kann sich jeder TIM Benutzer mit seinen Logindaten in das Dashboard einloggen und dort](https://wiki.tim-solutions.de/lib/exe/detail.php?id=software%3Adashboard%3Adashboard_documentation&media=software:dashboard:loginscreen.jpg) [seine eigenen Ansichten gestalten. Um überhaupt eine Ansicht anzulegen, kann im Menü](https://wiki.tim-solutions.de/lib/exe/detail.php?id=software%3Adashboard%3Adashboard_documentation&media=software:dashboard:loginscreen.jpg) **Dashboards** ein neues Dashboard angelegt werden.

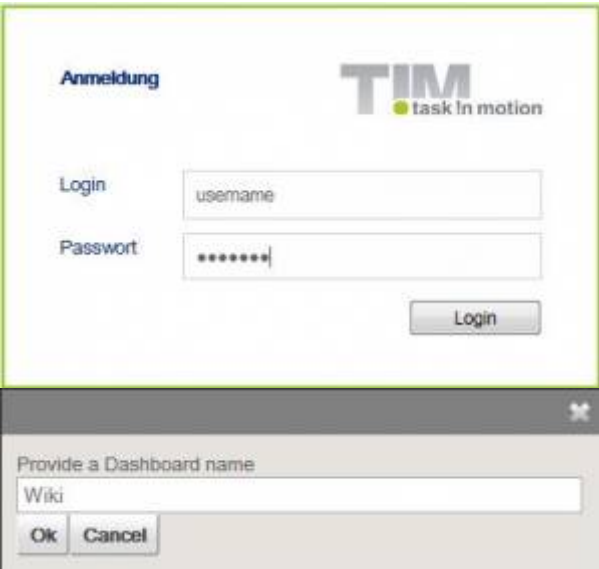

## **Widgets hinzufügen/anlegen**

 Jedes Dashboard kann beliebig viele Widgets enthalten. Ein Widget kann nahezu jeden Informationsgehalt beinhalten und muss von einem [Administrator](https://wiki.tim-solutions.de/doku.php?id=software:tim:roles) definiert werden. Wenn der eingeloggte Nutzer keine Adminrechte besitzt, ist es diesem nicht möglich ein Widget hinzuzufügen.

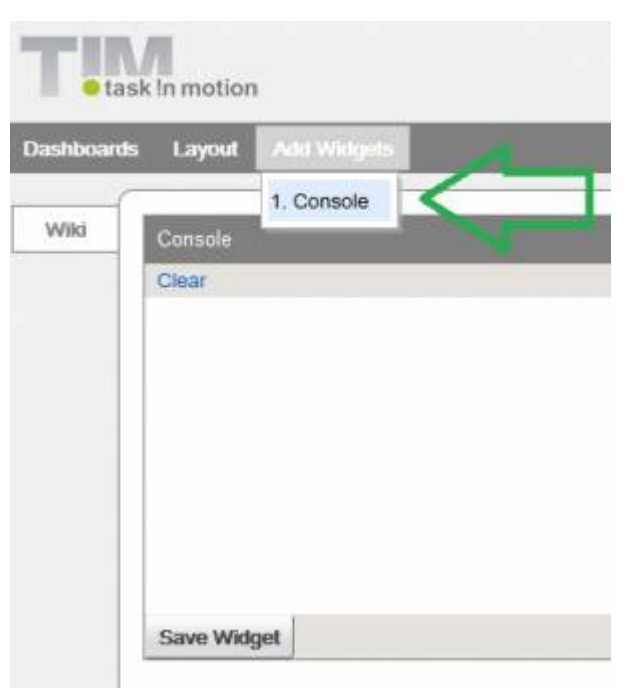

Welche Tabelle und welche Struktur von TIM genutzt werden kann, kann in der [Tabellenstruktur](https://wiki.tim-solutions.de/doku.php?id=software:dashboard:dashboard_tablestructure) nachgelesen werden.

Last<br>update: update: 2021/07/01 software:dashboard:dashboard\_documentation https://wiki.tim-solutions.de/doku.php?id=software:dashboard:dashboard\_documentation&rev=1460456116 10:00

Für das schreiben von Widgets sind SQL-Kenntnisse erforderlich, die der Standard MySQL-Syntax entsprechen.

#### [SQL-Beispiel](https://wiki.tim-solutions.de/doku.php?do=export_code&id=software:dashboard:dashboard_documentation&codeblock=0)

SELECT name, email FROM view identity WHERE identityType = 'user';

Dieses Widget würde alle Benutzer des Systems anzeigen, die aktuell existieren. Weitere Beispiele können [dieser Seite](https://wiki.tim-solutions.de/doku.php?id=software:dashboard:analyses) entnommen werden.

### **Widget abspeichern**

 Sollte ein Widget den gewünschten Inhalt wiedergeben, kann dieses gespeichert werden und wird anderen Nutzern zur Verfügung gestellt. Dies geschieht über den Button "Widget speichern". Durch das Vor dem Speichern muss dem Widget ein beliebiger Name gegeben werden.

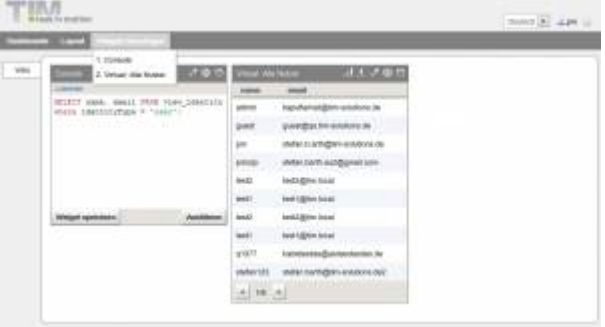

In diesem Beispiel trägt das Widget den Namen "Alle Nutzer" und steht danach im Menü "Widgets **hinzufügen"** zur Auswahl bereit.

### **Layout und Anordnung**

[Das Dashboard bietet eine Reihe verschiedener Layouts bzw. Anordnungen. Das entsprechende](https://wiki.tim-solutions.de/lib/exe/detail.php?id=software%3Adashboard%3Adashboard_documentation&media=software:dashboard:widget_drag_and_drop.jpg) [Layout wirkt sich immer auf das aktuell ausgewählte Dashboard aus und ordnet die Widgets](https://wiki.tim-solutions.de/lib/exe/detail.php?id=software%3Adashboard%3Adashboard_documentation&media=software:dashboard:widget_drag_and_drop.jpg) [automatisch an. Sollte ein Widget falsch positioniert sein, kann dieses in eine andere Kachel gezogen](https://wiki.tim-solutions.de/lib/exe/detail.php?id=software%3Adashboard%3Adashboard_documentation&media=software:dashboard:widget_drag_and_drop.jpg) [werden und nimmt dann die Größe des vordefinierten Layouts an.](https://wiki.tim-solutions.de/lib/exe/detail.php?id=software%3Adashboard%3Adashboard_documentation&media=software:dashboard:widget_drag_and_drop.jpg)

iù.

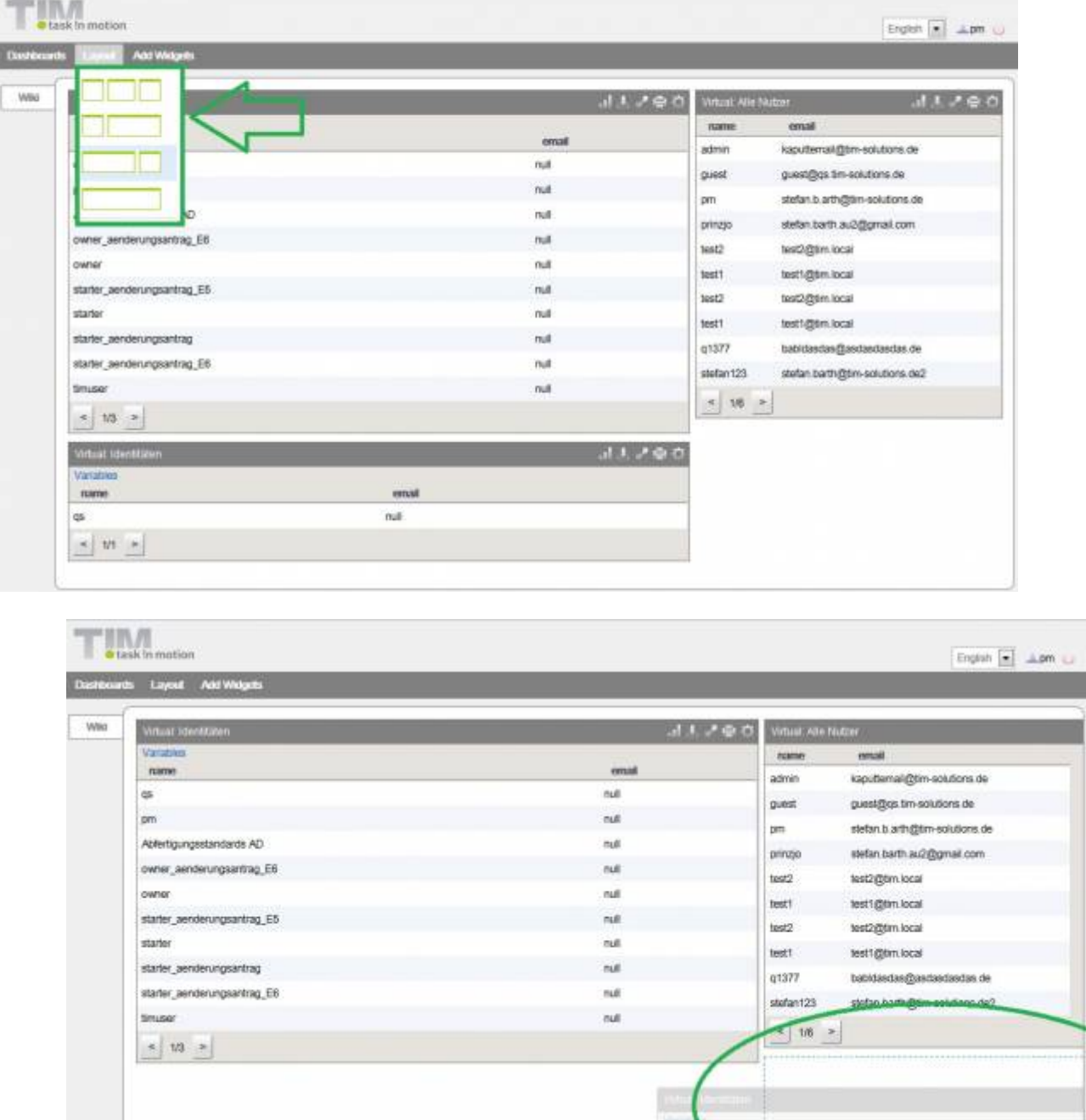

# **Widget Menü**

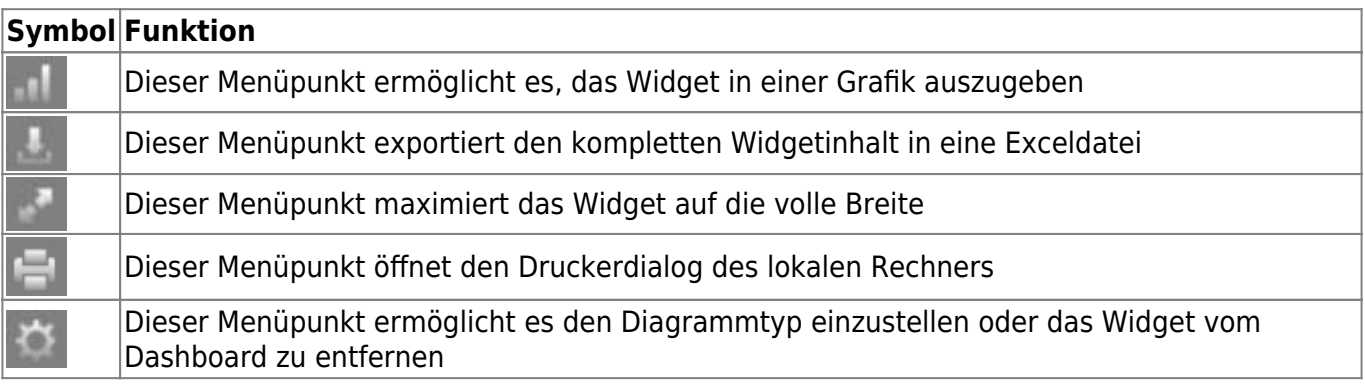

s

## **Grafische Auswertungen von Widgets**

Widgets können mit unterschiedlichen Grafiken (Barchart, Piechart, etc.) visualisiert wird. Für eine sinnvolle Visualisierung werden Daten benötigt, die in einem Koordinatensystem abgebildet werden können. Dies ist im obigen Widget nicht gegeben, da dieses alle Nutzer sowie die zugehörigen Email-Adressen zurückgibt.

Der folgende SQL-Code gibt zurück wie viele Benutzer pro Wochentag erstellt wurden. Das Widget lässt sich gut als Barchart darstellen (s. Screenshot).

SELECT DAYNAME(creationtime) AS Tag, COUNT(DAYNAME(creationtime)) AS Anzahl FROM view identity GROUP BY DAYNAME(creationtime)

Dieses können wir wie gewohnt abspeichern und auf einem Dashboard hinzufügen. Danach, kann über das Diagramm Symbol die X-, und Y-Achse eingestellt werden und das Diagramm erscheint. Sollte eine Art von Diagramm gewünscht sein, kann dies über die Konfiguration des entsprechenden Widgets angepasst werden.

Sollte eine Auswertung nicht mehr aussagekräftig sein, weil ein Wert außerhalb der Norm liegt, kann dieser über einen Klick in der Legende entfernt werden.

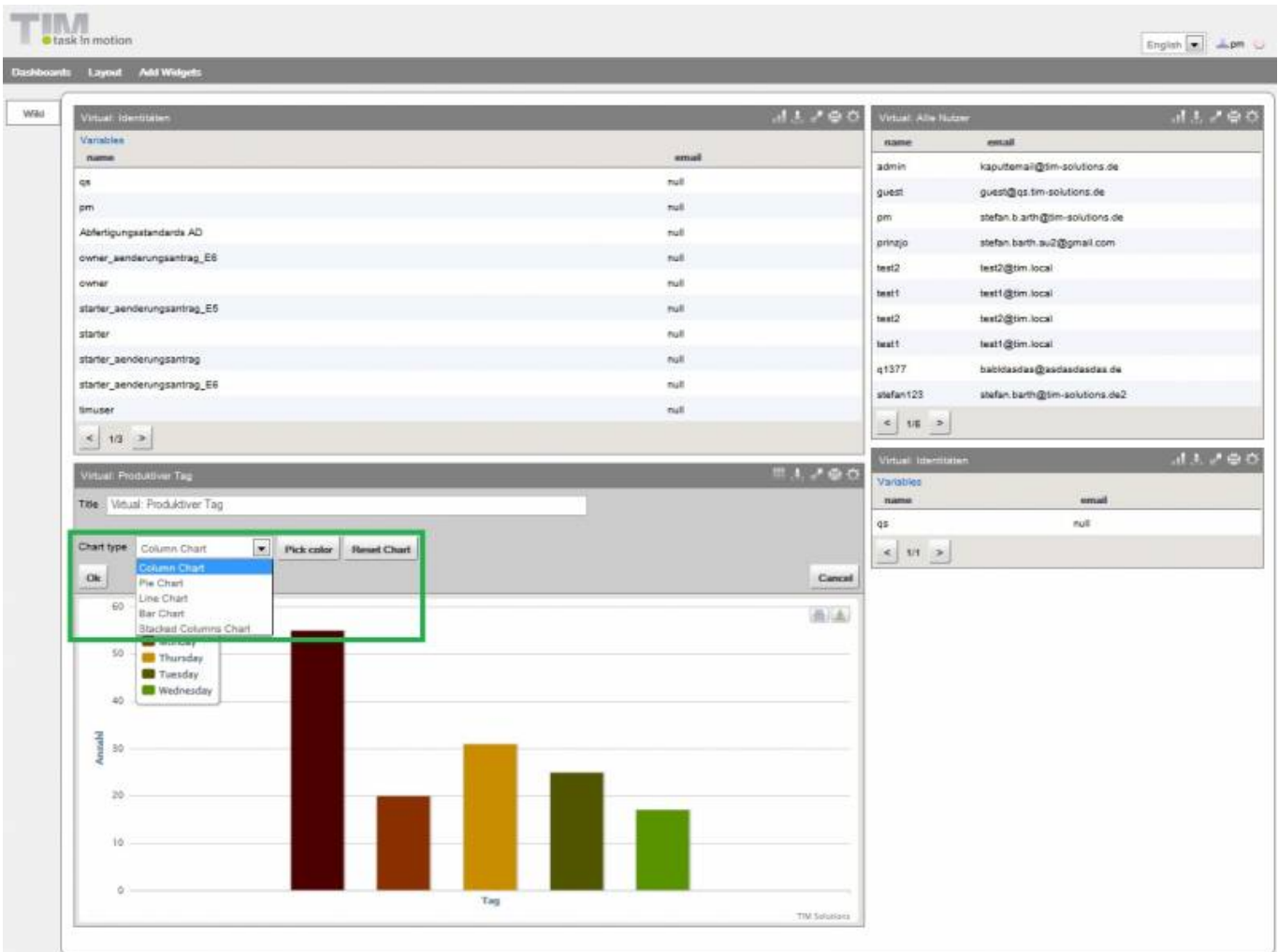

### **Arbeiten mit Variablen**

Im Dashboard können Widgets anhand eines Variablenwertes angezeigt werden. Im Benutzer-Email-Widget sollen nicht automatisch alle Benutzer angezeigt werden. Der Benutzer soll selbst entscheiden können, welche Information angezeigt werden sollen. Das Widget wird wie folgt verändert:

```
SELECT name, email FROM view_identity WHERE identityType = :identType
```
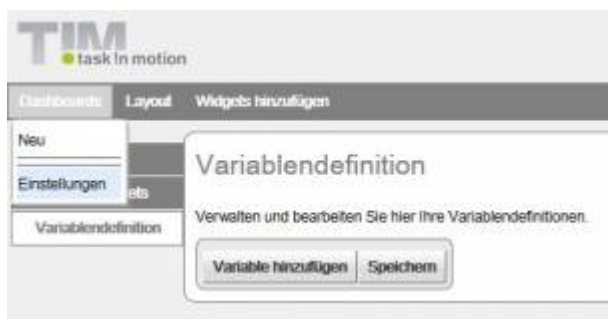

Variablen werden im Dashboard immer mit einem :Variablenname gekennzeichnet

Im zweiten Schritt wird definiert, welchen Inhalt die Variable haben soll. Hierzu kann das Menü **Dashboards → Einstellungen → Variablendefinition**

gewählt werden. Durch den Button "Variable hinzufügen" erhält man einen neuen Eingabebereich in dem die Variable definiert werden kann. Folgende Felder stehen hierbei zur Verfügung:

- Name Gibt den Namen der Variable an
- Typ Gibt an ob das Ergebnis aus Buchstaben, Zahlen oder Datumsformaten besteht
- Liefert Gibt an ob es sich um ein einzelnes Ergebnis handelt, oder um eine Liste an Ergebnissen
- Query Hier kann mit MySQL-Syntax der Inhalt der Variable definiert werden.
- Ausführen Zeigt das Testergebnis der Variable an
- Entfernen Entfernt die komplette Variable aus dem System.

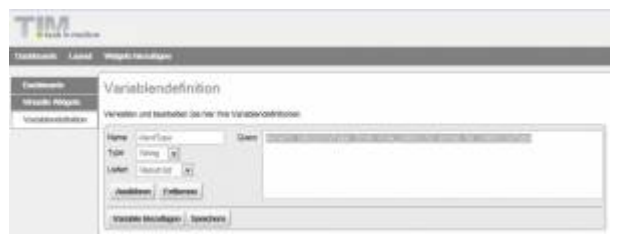

#### [Variable identType](https://wiki.tim-solutions.de/doku.php?do=export_code&id=software:dashboard:dashboard_documentation&codeblock=3)

SELECT identityType FROM view identity GROUP BY identityType

[Zum Testen der Variable sollte diese vor dem speichern ausgeführt werden und](https://wiki.tim-solutions.de/lib/exe/fetch.php?media=software:dashboard:widget_variable.jpg) **5 Ergebnisse** zurückliefern.

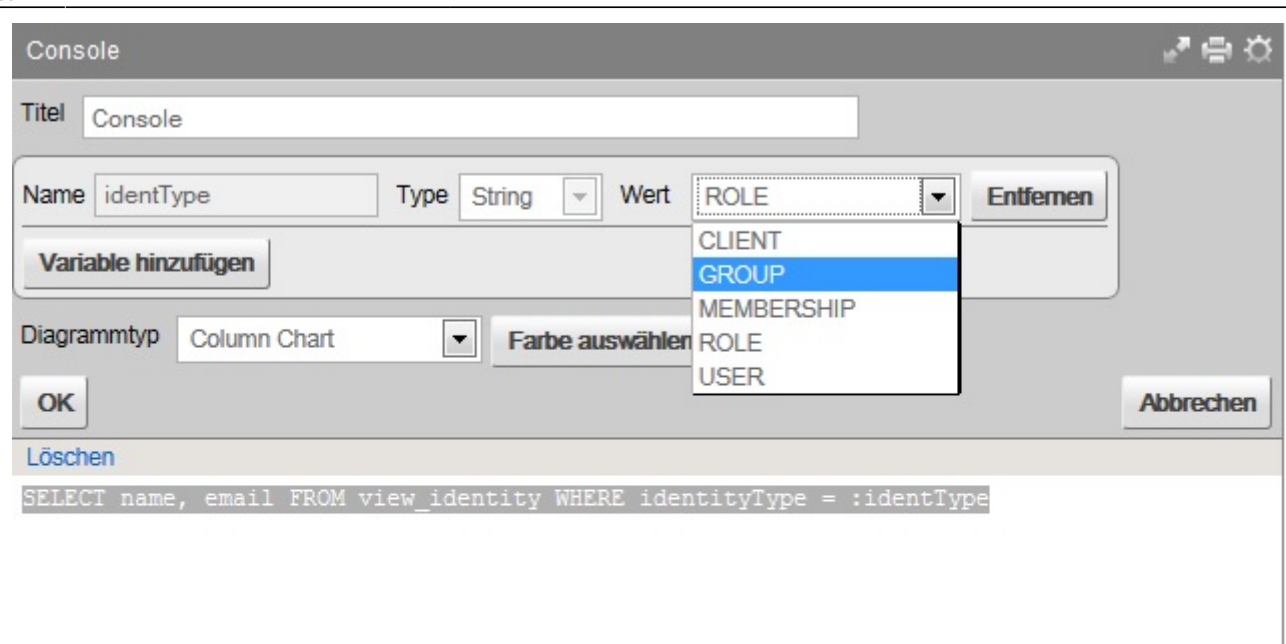

Widget speichern **Ausführen** 

[Anschließend kann in der Widget-Konfiguration der Variablenwert definiert und mit](https://wiki.tim-solutions.de/lib/exe/fetch.php?media=software:dashboard:gespeicherteswidget_variable.jpg) **OK** bestätigt werden. Der neue Inhalt passt sich je nach System- und Variableneinstellung. Das Widget gibt folgende Tabelle zurük.

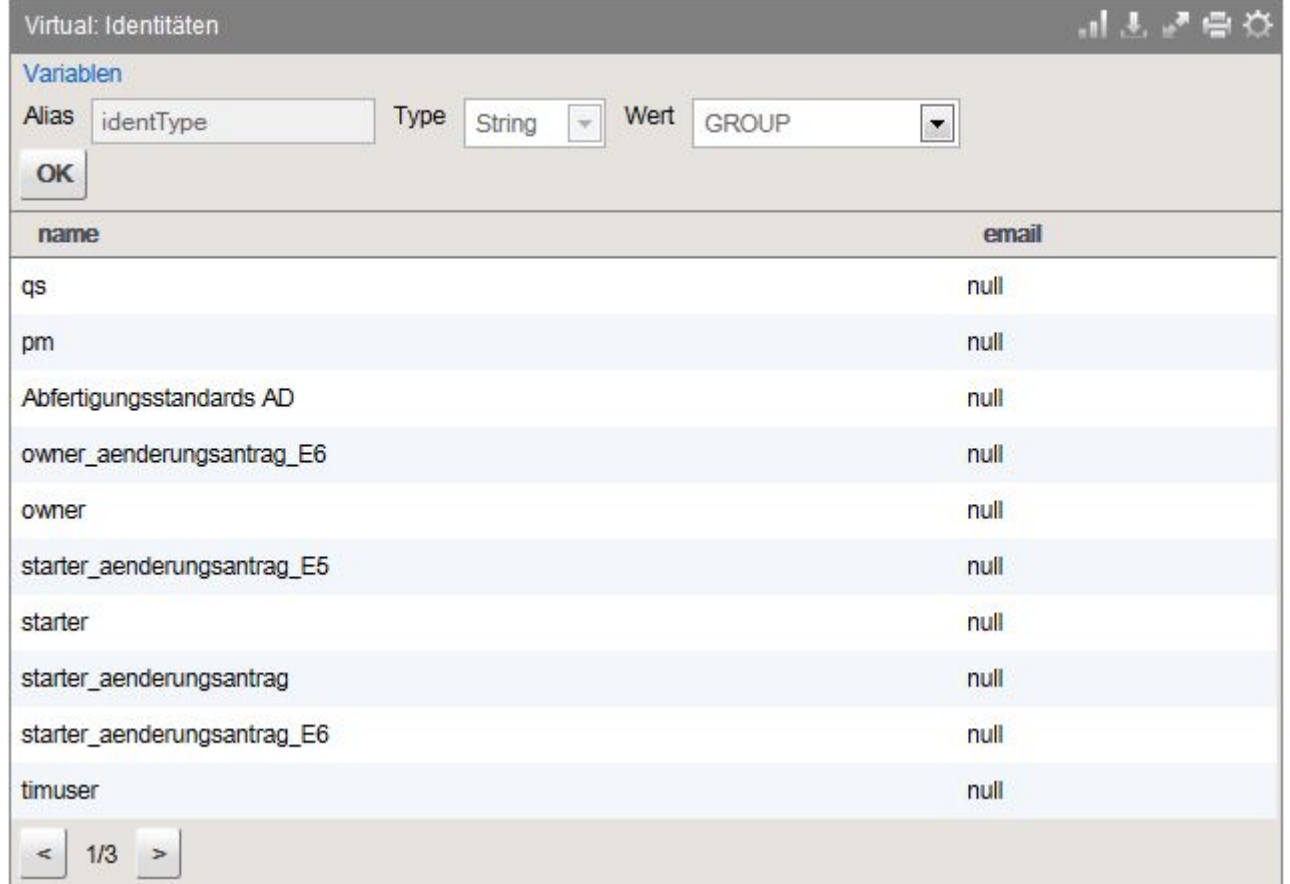

## **Variablen sperren**

Muss das gleiche Widget für z.B. mehrere Abteilungen angelegt werden, kann eine Variable eingesetzt werden, die pro Widget gesperrt werden kann. Somit kann der Endbenutzer die Variable nicht mehr ändern

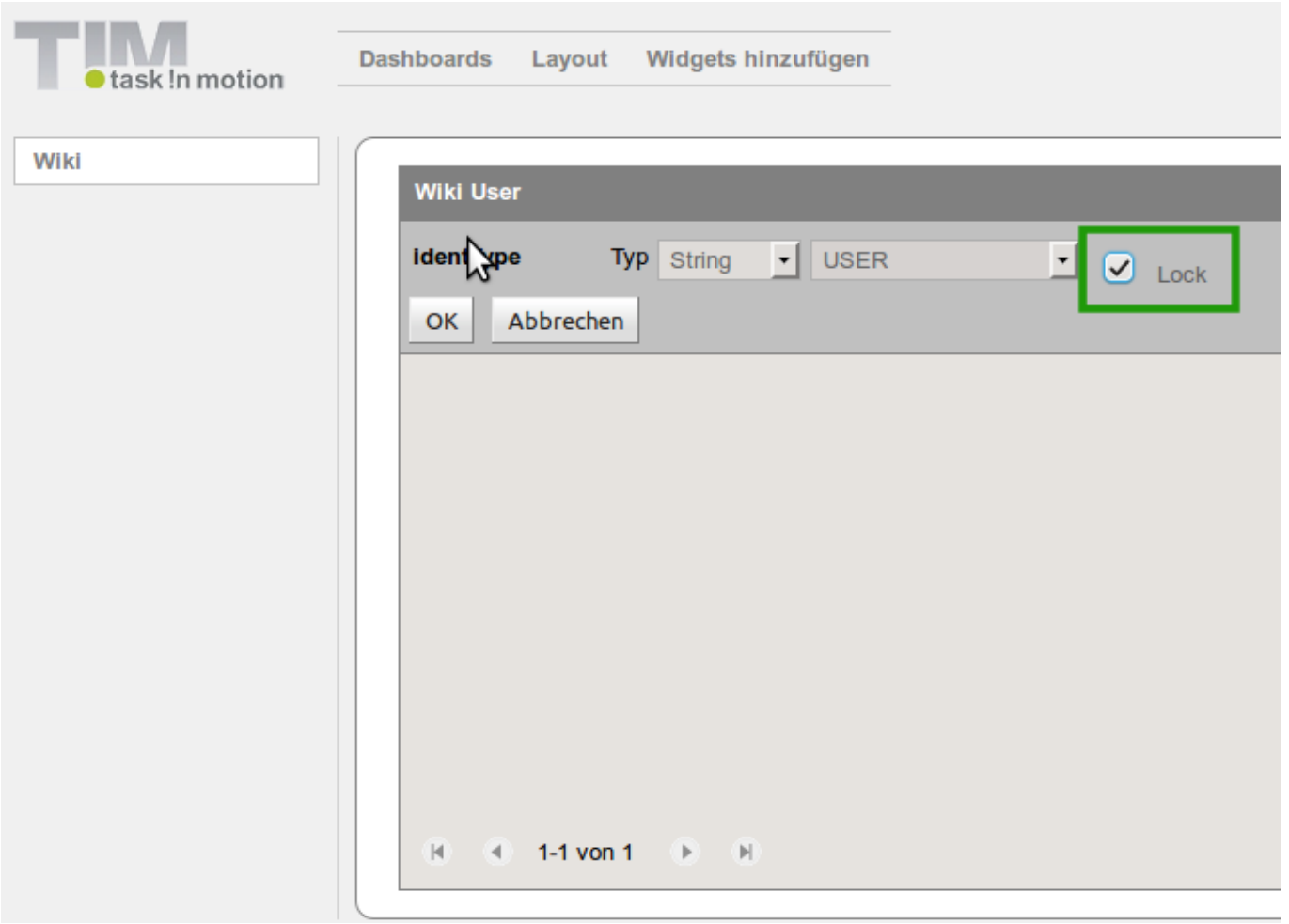

Eine gesperrte Variable kann nur vom Besitzer des Widgets geändert werden. So kann verhindert werden, dass Benutzer unberechtigterweise beliebige Daten einsehen können.

### **Globale Variablen einsetzen**

Im Dashboard können auch so genannte globale Variablen eingesetzt werden. Hierzu gehören folgende Variablen:

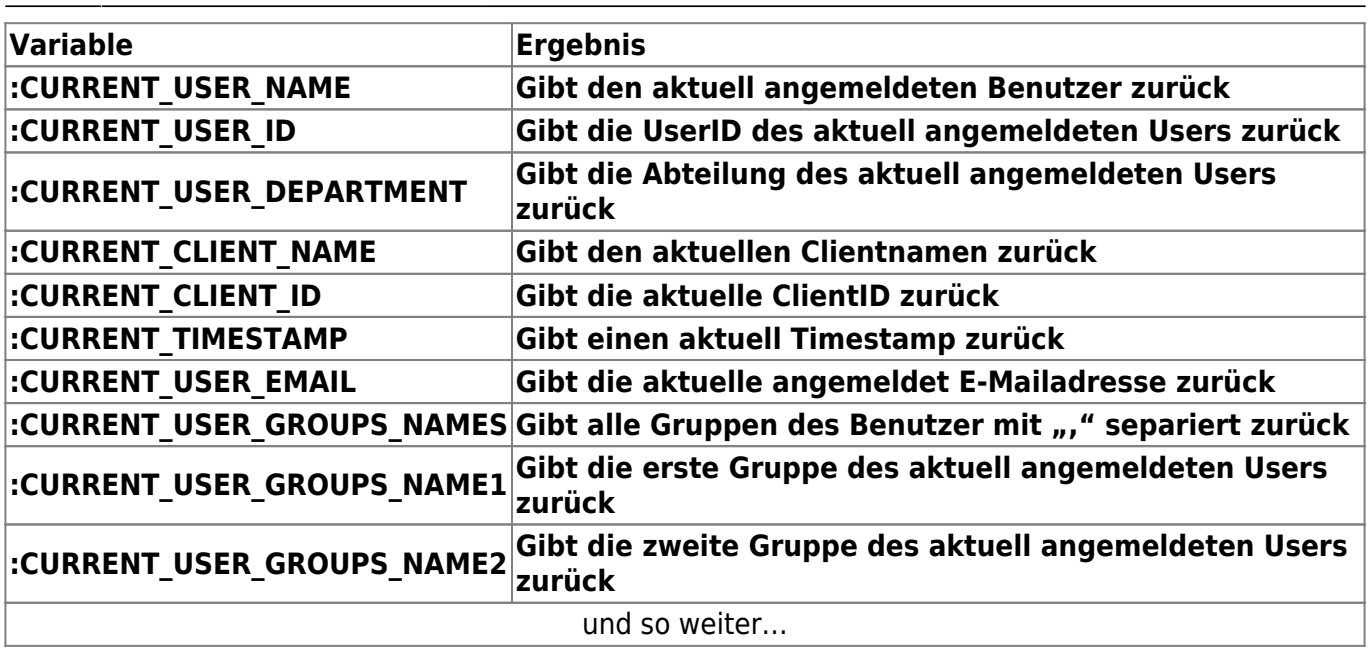

## **Vordefinierte Dashboards freigeben**

[Ist ein Dashboard mit allen nötigen Widgets und Einstellungen versehen, kann dies für TIM Gruppen](https://wiki.tim-solutions.de/lib/exe/detail.php?id=software%3Adashboard%3Adashboard_documentation&media=software:dashboard:auswahl_freigabe.jpg) [freigegeben werden. Benutzer dieser Gruppen können sich danach ins Dashboard einloggen und](https://wiki.tim-solutions.de/lib/exe/detail.php?id=software%3Adashboard%3Adashboard_documentation&media=software:dashboard:auswahl_freigabe.jpg) [sehen das entsprechende Dashboard mit den dazugehörigen Widgets und deren Einstellungen.](https://wiki.tim-solutions.de/lib/exe/detail.php?id=software%3Adashboard%3Adashboard_documentation&media=software:dashboard:auswahl_freigabe.jpg) [Freigaben können unter folgenden Menüpunkt eingerichtet werden:](https://wiki.tim-solutions.de/lib/exe/detail.php?id=software%3Adashboard%3Adashboard_documentation&media=software:dashboard:auswahl_freigabe.jpg) **Dashboards → Einstellungen →**

#### **Dashboards**

Hier kann unter Konfiguration des entsprechenden Dashboards gewählt werden. Durch Auswahl der gewünschten TIM-Gruppen (Strg gedrückt halten) kann das Dashboard nun für die gewünschten Gruppen freigegeben werden.

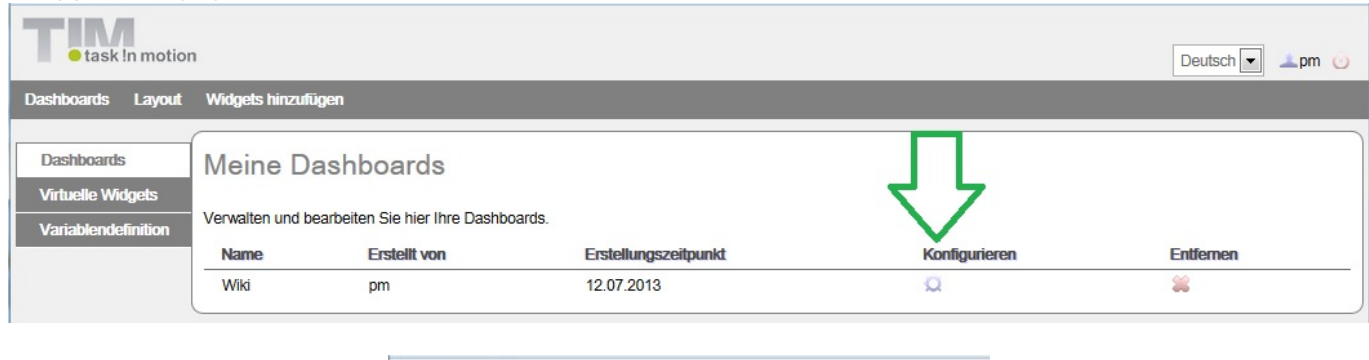

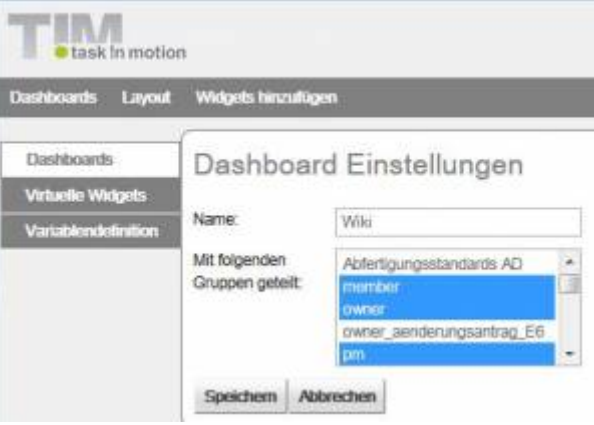

### **Reports hochladen**

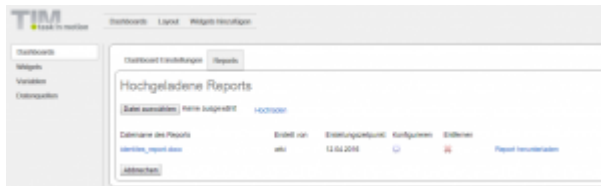

Das Dashboard kann bei Bedarf Widgets in einen Report

exportieren und diese auch in regelmäßigen Abständen an bestimmte User/Gruppen versenden. Hierzu muss eine Worddatei mit einer Tabelle eingereichert werden, welche den Namen des zu

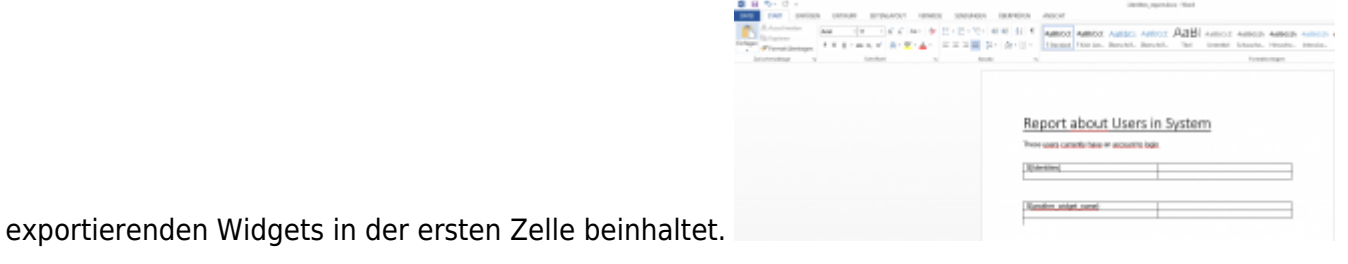

#### **Reports konfigurieren**

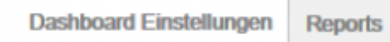

×

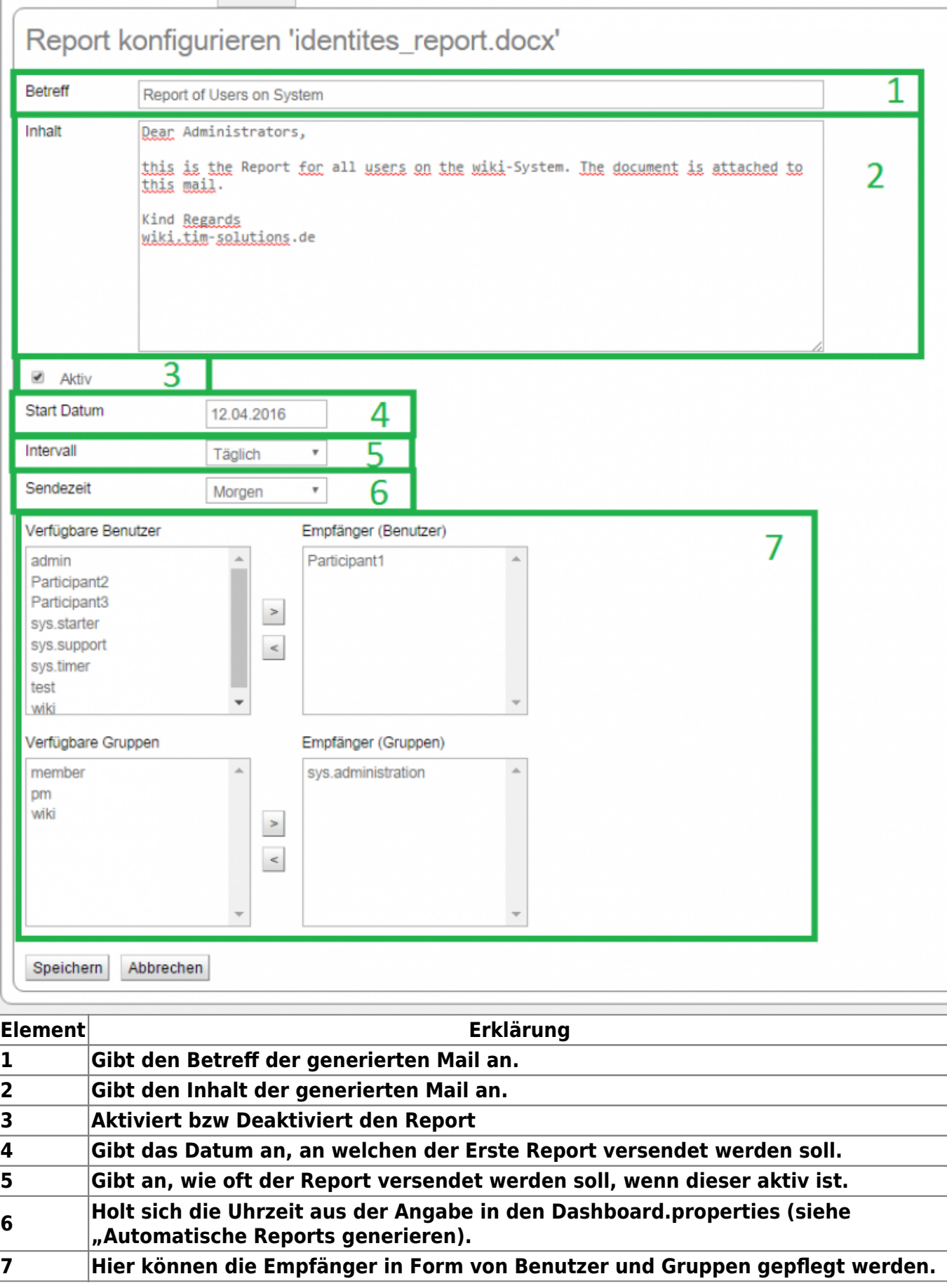

## **Automatische Reports generieren**

Um die Reports automatisch versenden zu lassen, müssen die [dashboard.properties \(siehe](https://wiki.tim-solutions.de/doku.php?id=software:dashboard:dashboard_installation#installation) [Installation\)](https://wiki.tim-solutions.de/doku.php?id=software:dashboard:dashboard_installation#installation) angepasst werden. Hierzu müssen folgende Werte je nach Wunsch angepasst werden

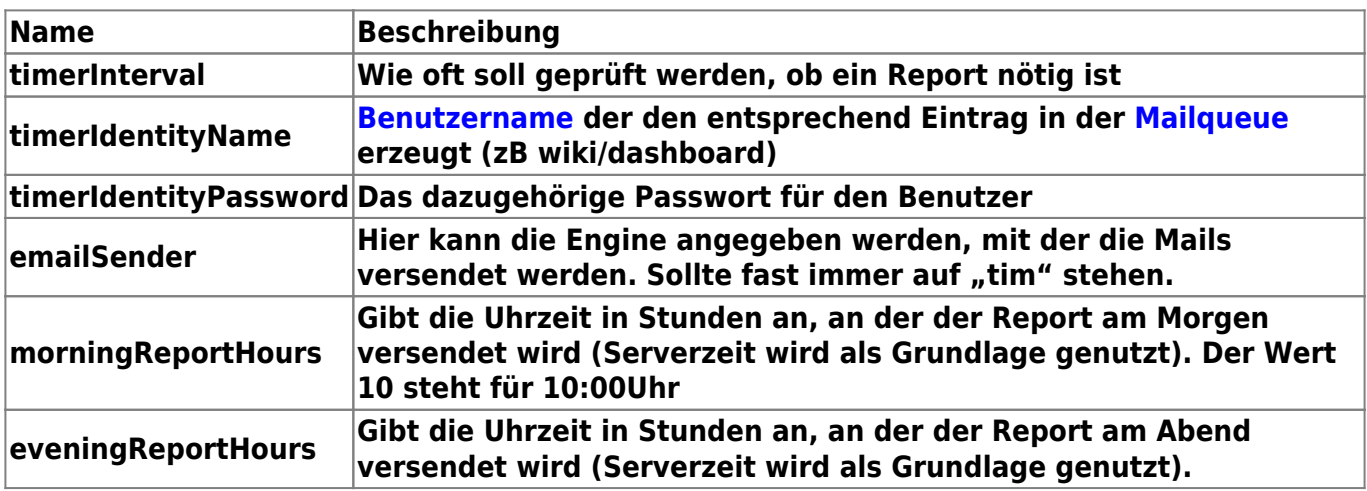

From:

<https://wiki.tim-solutions.de/> - **TIM Wiki / [NEW TIM 6 Documentation](https://doc.tim-solutions.de)**

Permanent link:

**[https://wiki.tim-solutions.de/doku.php?id=software:dashboard:dashboard\\_documentation&rev=1460456116](https://wiki.tim-solutions.de/doku.php?id=software:dashboard:dashboard_documentation&rev=1460456116)**

Last update: **2021/07/01 10:00**

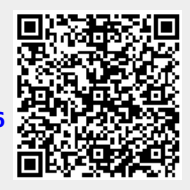